## **Welcome to the iPad!**

Congratulations on buying an iPad, a sophisticated multimedia tablet computer capable of playing music, dealing with emails, browsing the web, organizing your calendar and thousands of other applications! Or maybe you haven't bought the iPad yet but are considering doing so. Let's look at what you can use the iPad for:

- Listening to music
- Recording and watching videos
- Taking photos
- **Reading ebooks**
- Browsing the web
- Doing emails

**Beware** 

Depending on your needs, the iPad may not be a laptop replacement. Assess your needs carefully before buying one!

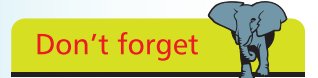

Apple's websites has Q&A and loads of helpful tips on using the iPad.

Organizing contacts and calendars

FaceTime video chats, playing games, and much more

### **Will it replace my laptop?**

Probably not, although for many functions it can be used instead of a laptop. It depends on what you use your laptop for. If you mainly do web browsing, check emails and use social networking apps then the iPad can easily replace your laptop. If, on the other hand, you use your laptop to generate PowerPoint slides or create complex documents then the iPad may not be ideal since some functions are missing from the iPad.

### **What's missing from the iPad?**

There are features found on laptops and desktops that are missing from the iPad. At present there is no:

- **SD** card slot
- USB slots (though the Apple Camera Kit does have a 30 pin plug which has a USB socket at one end but this is to connect your camera rather than attach other devices)
- The ability to access files and drag them around or drop into folders is not available on the iPad. You can get files on there but it's clunky and not very intuitive.

 $\overline{0}$ 

# **iPad Specifications**

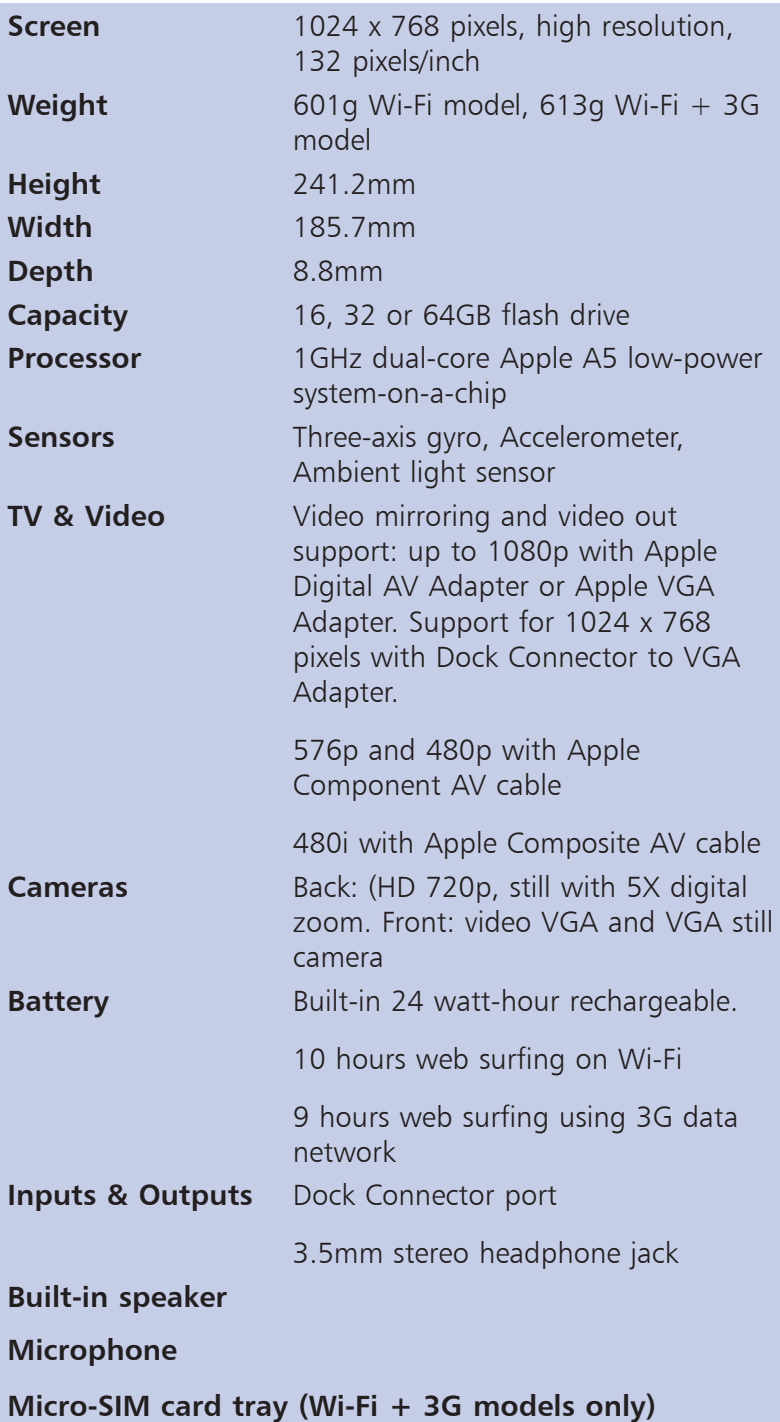

## **Finding Your Way Around**

The physical buttons and controls on the iPad are very simple. Additional functions such as screen brightness are softwarecontrolled.

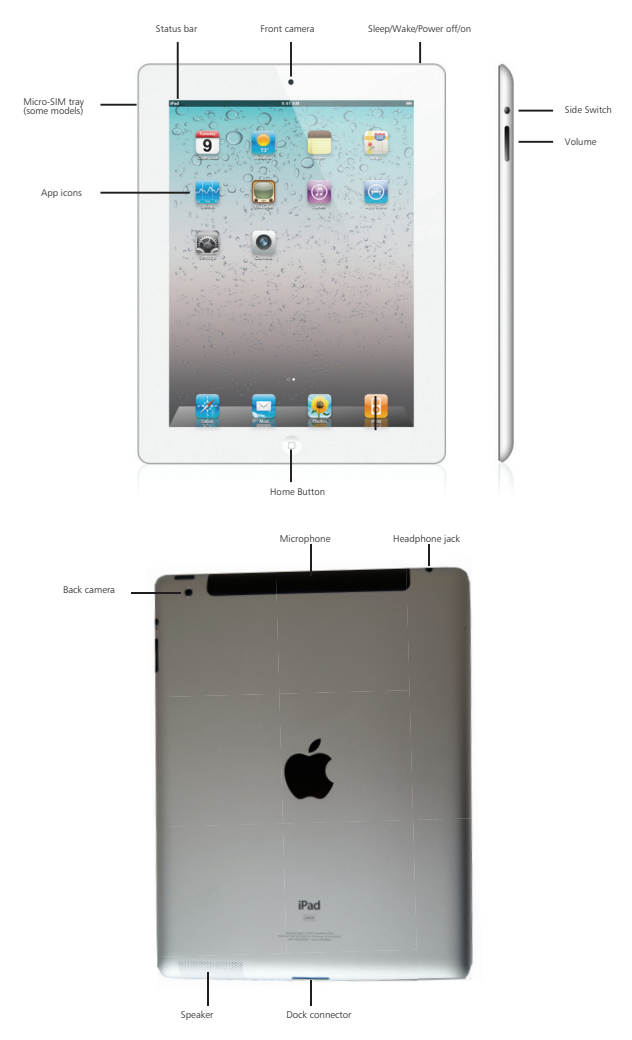

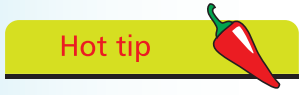

The App Tray is where you will find software controls for Screen Lock, brightness and the iPod.

Double-click the Home Button to bring up the App Tray. Slide this to the right and the software controls for brightness, volume and other functions will appear.

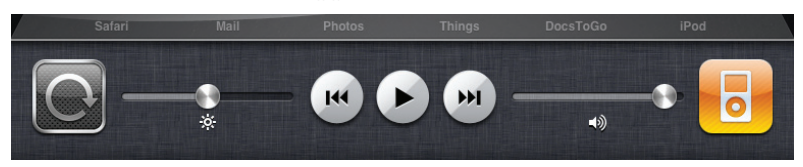

The **network data icons** at the top of the screen are pretty much like those found on the iPhone.

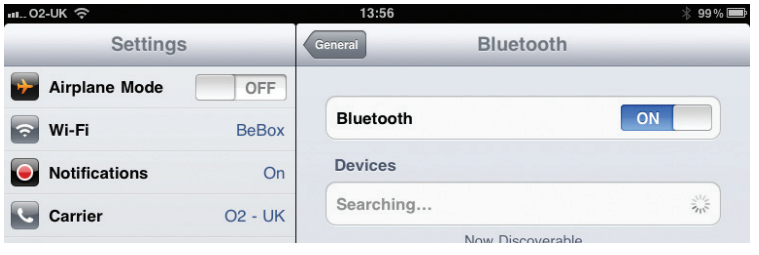

The fastest data connection is Wi-Fi. If no Wi-Fi is available you will need to use 3G which is fairly fast. Unfortunately as you move around, the 3G signal will come and go so you may see the 3G disappear and be replaced by the EDGE symbol (E). EDGE is slower than 3G. If you're *really* unlucky the EDGE signal may vanish and you may see the GPRS symbol. GPRS is *very* slow!

If you travel by air you'll need to switch to Airplane mode which switches off all the antennae so you will not be able to send or receive radio signals.

If you activate Bluetooth (Settings > General > **Bluetooth**) you'll see its symbol at the top right of the screen.

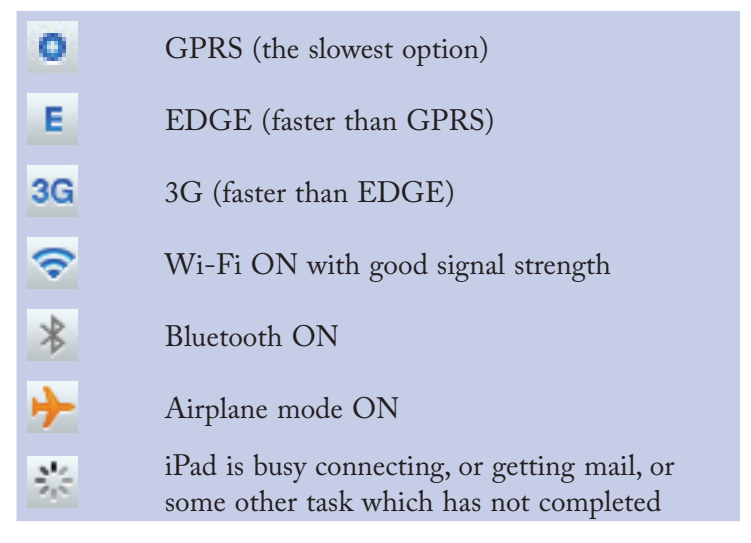

The GPRS, EDGE and 3G icons are seen on the Wi-Fi + 3G models only.

**Beware** 

You must switch off the iPad radios during the flight.

## **Home Button & Screen**

There are very few actual physical buttons on the iPad but the Home Button is an important one. The Home Button functions have changed with the arrival of iOS4.2, allowing you to see active apps in the App Tray.

You can now quit active multitasking apps (previously this was not possible with the iPad).

- If you're on the Home Screen (the first screen) it takes you to Search
- **•** If you're on any other screen it takes you right back to the Home Screen and saves you having to flick the screens to the left
- When using the iPod application with Home Button it minimizes the iPod window allowing you to use other applications while listening to music
- With iOS4.2, pressing the Home Button twice brings up the App Tray (shows your active apps) and if you push the App Tray to the right you can see the controls for Screen Lock, Brightness, iPod, and Volume. AirPlay will only show if you have the latest version of Apple TV (Apple TV 2)

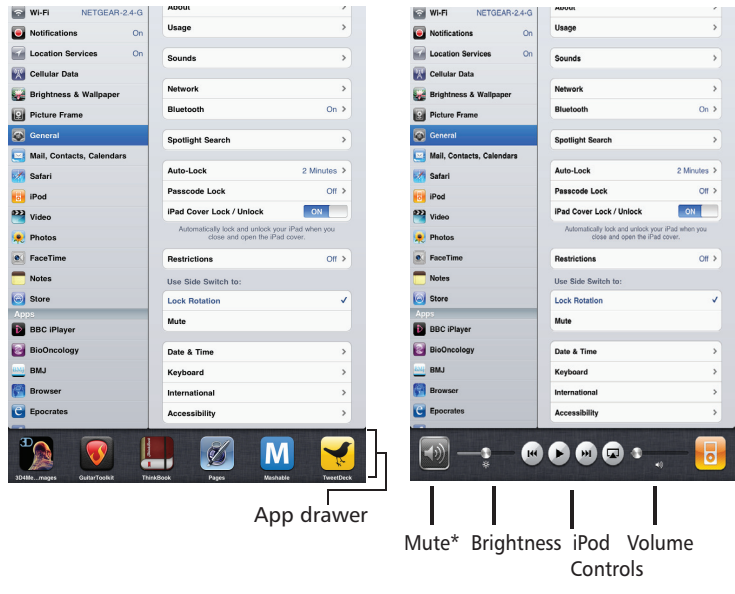

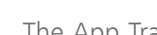

The App Tray The App Tray

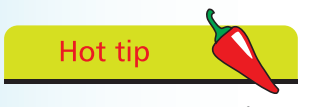

You can see your active apps by bringing up the App Tray. If an app is misbehaving, quit it using the App Tray.

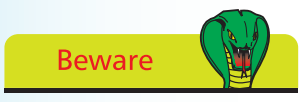

What you see when you

slide the app tray to the right (Mute or Screen Lock) depends on what you have chosen under Settings > General >Use Side Switch to:. This iPad has the Side Switch set to lock the screen so the iPad needs to be muted using the software control

The **Home Screen** is the first screen you see when you start up the iPad. It contains the apps installed by Apple (and these cannot be deleted). In all, there are 17 of these (shown opposite) — 4 will be on the dock and the other 13 will be on the first screen.

The dock comes with 4 apps attached. You can move these off, add other apps (the dock can hold 6 apps in all), or you can put your favorite apps there and remove those placed on the dock by Apple.

You can move these apps to other screens if you want but it's a good idea to keep the most important or most frequently used apps on this screen.

Pre-iOS4.2 there were only 9 apps — with iOS4.3 and iPad 2 FaceTime, Camera, Photo Booth, and Game Center are new.

iBooks might be expected to be a preinstalled app but in fact you have to go to the App Store and download this free app if you want to use the iPad as an ebook reader.

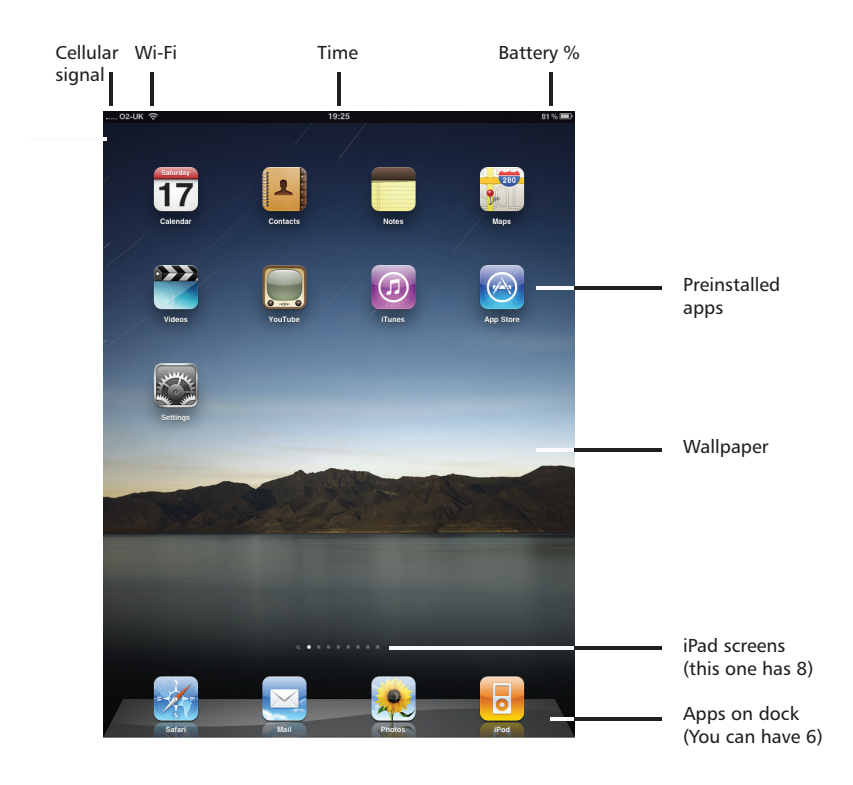

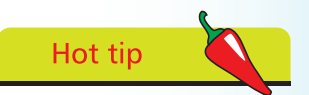

By default there are 4 apps on the dock at the bottom of the screen. You can add 2 more if needed.

# **Default Applications**

These are the built-in apps.

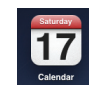

Calendar: keeps your appointments in sync with your PC or Mac using wired or wireless sync

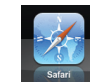

Safari: Apple's homegrown web browser

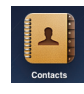

Contacts: list of all contacts including phone numbers, email, postal addresses and notes

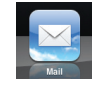

Mail: handles IMAP and POP3 email, and syncs to your main accounts on your computer

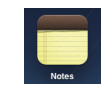

Notes: for jotting things down. Sync with your computer or you can email them to yourself

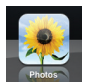

Photos: show your photos with slideshows or print off photos

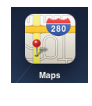

Maps: GPS-enabled maps help you get from A to B, current position, and other information

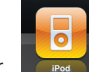

**iPod:** Similar to computer version

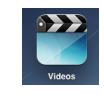

**Videos: Play movies** and other video content, purchased or from your own collection

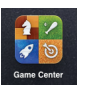

Game Center: Social gaming, lets you play games and interact with friends

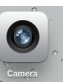

Camera: shoot stills or movies using front or back cameras similar to iPhone functionality

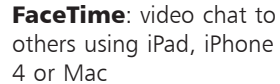

others using iPad, iPhone

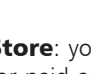

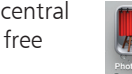

Photo Booth: take still images and select from a series of special effects

iTunes Store: browse and buy music, movies, TV shows and more

YouTube: same functionality as the computer versions

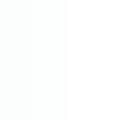

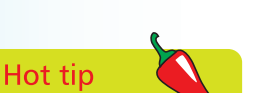

iBooks is Apple's ebook reader which should have come preinstalled but for some reason you need to go to the App Store and download it (free).

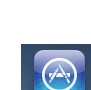

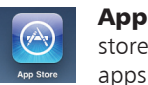

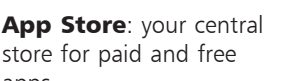

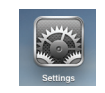

**Settings:** this is where you make changes to personalize your iPad

# **The Display & Keyboard**

What's all the excitement about the screen? What makes it so special?

The technology behind the multi-touch screen is ingenious. Using one, two or three fingers you can do lots of different things on the iPad depending on the app you're using and what you want to do. The main actions are tap, flick, pinch/spread and drag.

The screen is designed to be used with fingers — the skin on glass contact is required (if you tap using your nail you will find it won't work). There are styluses you can buy for the iPad but for full functionality fingers on screen give the best results.

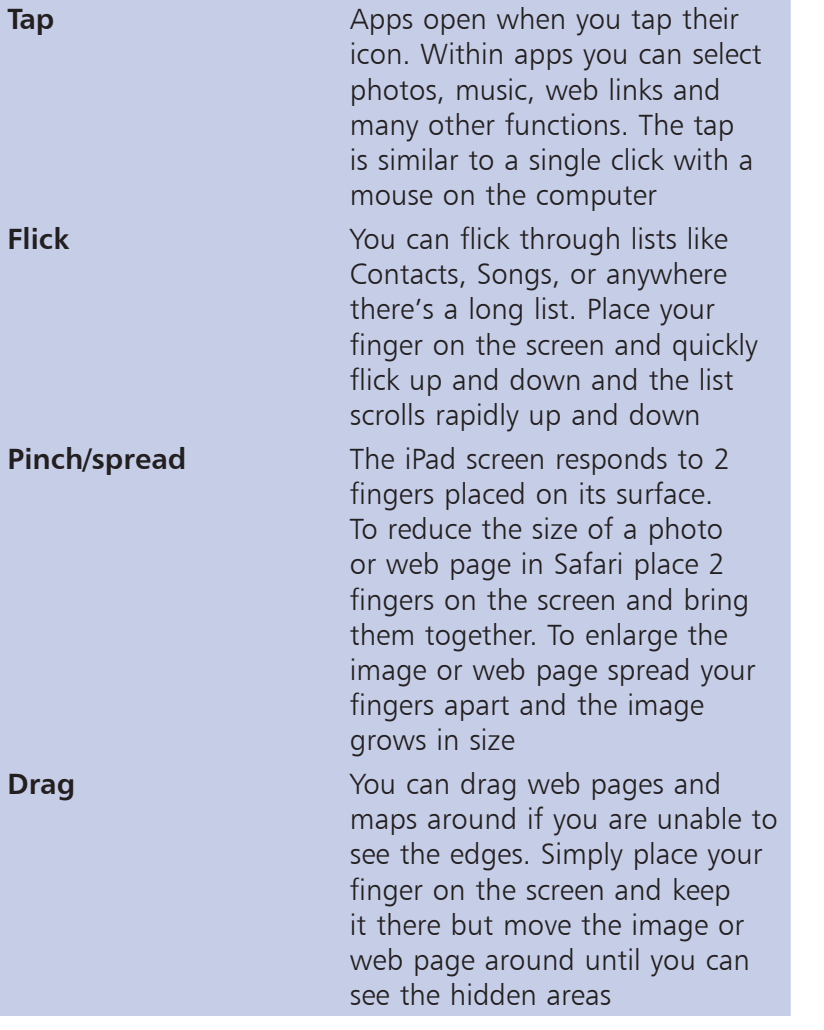

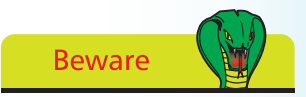

The screen responds best to skin contact. Avoid using pens or other items to tap the screen.

 $\overline{R}$ 

 $\mathsf{G}% _{\mathsf{G}}^{\mathsf{G}}(\mathcal{A})\cong\mathsf{G}_{\mathsf{G}}^{\mathsf{G}}(\mathcal{A})$  $\mathsf{H}^+$ 

 $\mathsf{D}$ 

 $\mathsf X$  $\mathtt{C}$  $\mathsf{V}^ \mathsf B$  $\mathsf N$  $\mathsf{M}$ 

æ

 $\cup$ 

 $\circ$ 

The iPad is different to a laptop since there is no physical keyboard. Instead you type by tapping the **virtual keyboard** on the iPad screen itself. You can use the keyboard in portrait or landscape modes. The landscape version provides much wider keys.

#### **The keyboard seems to change in different apps**

The keyboard is smart — and should match the app you're in. For example, if you are word processing or entering regular text you will see a standard keyboard. But if you are using a browser or are prompted to enter an email address you will see a modified keyboard with *.com* and @ symbols prominently displayed.

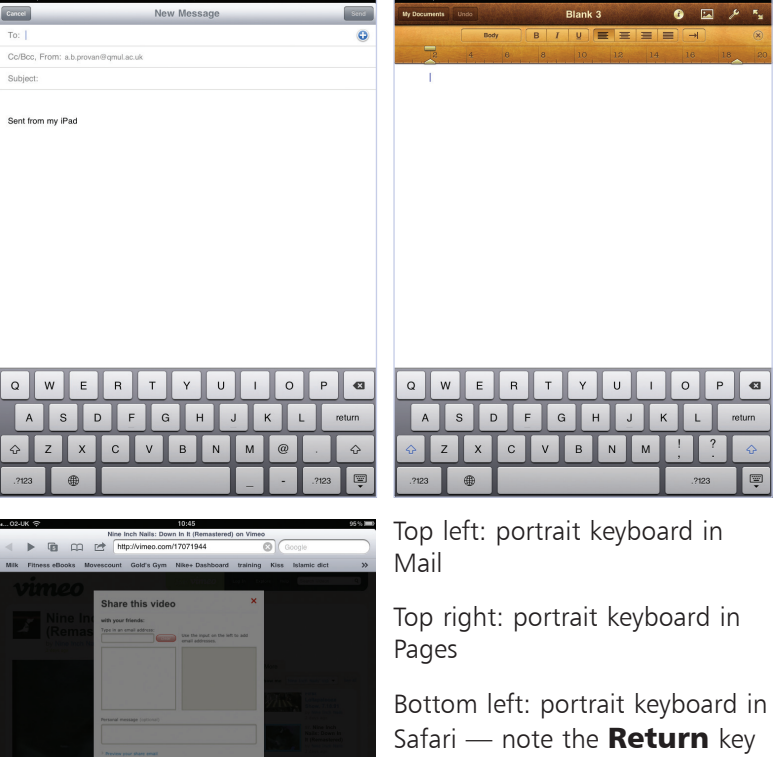

has now changed to  $Go$ . Tap this to search the web or go to a specific URL

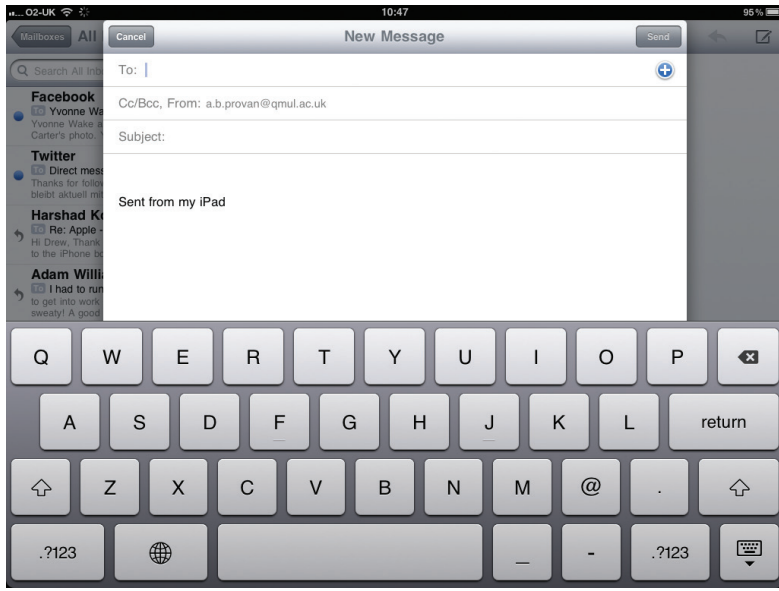

Mail with iPad in the landscape position. Notice how wide the keys have become, making it easier to type without hitting two keys at once!

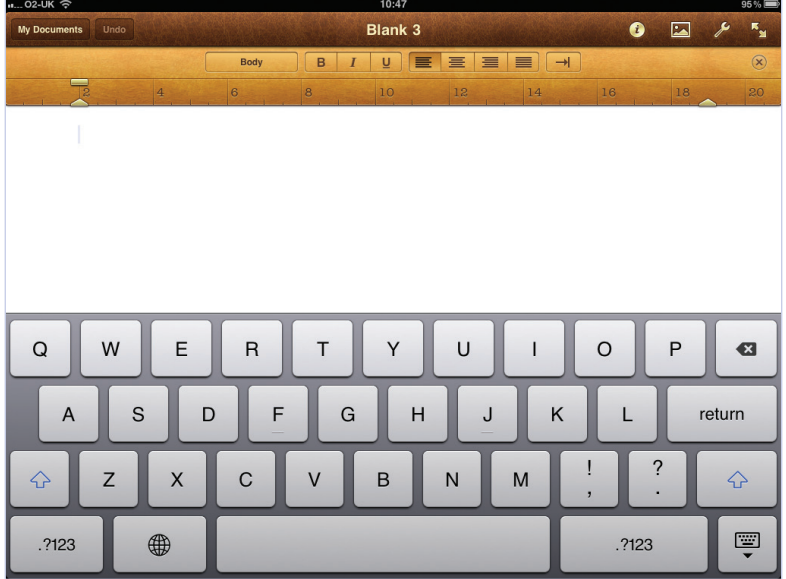

Pages with landscape keyboard. Again, the keyboard is large but the downside is that you lose real estate for work — the effective area for viewing content is quite small.

Hot tip

If you find you are making lots of typing errors, try switching the iPad to landscape mode (keys are larger).